# **Call to Arms - Gates of Hell: Ostfront Field Manual**

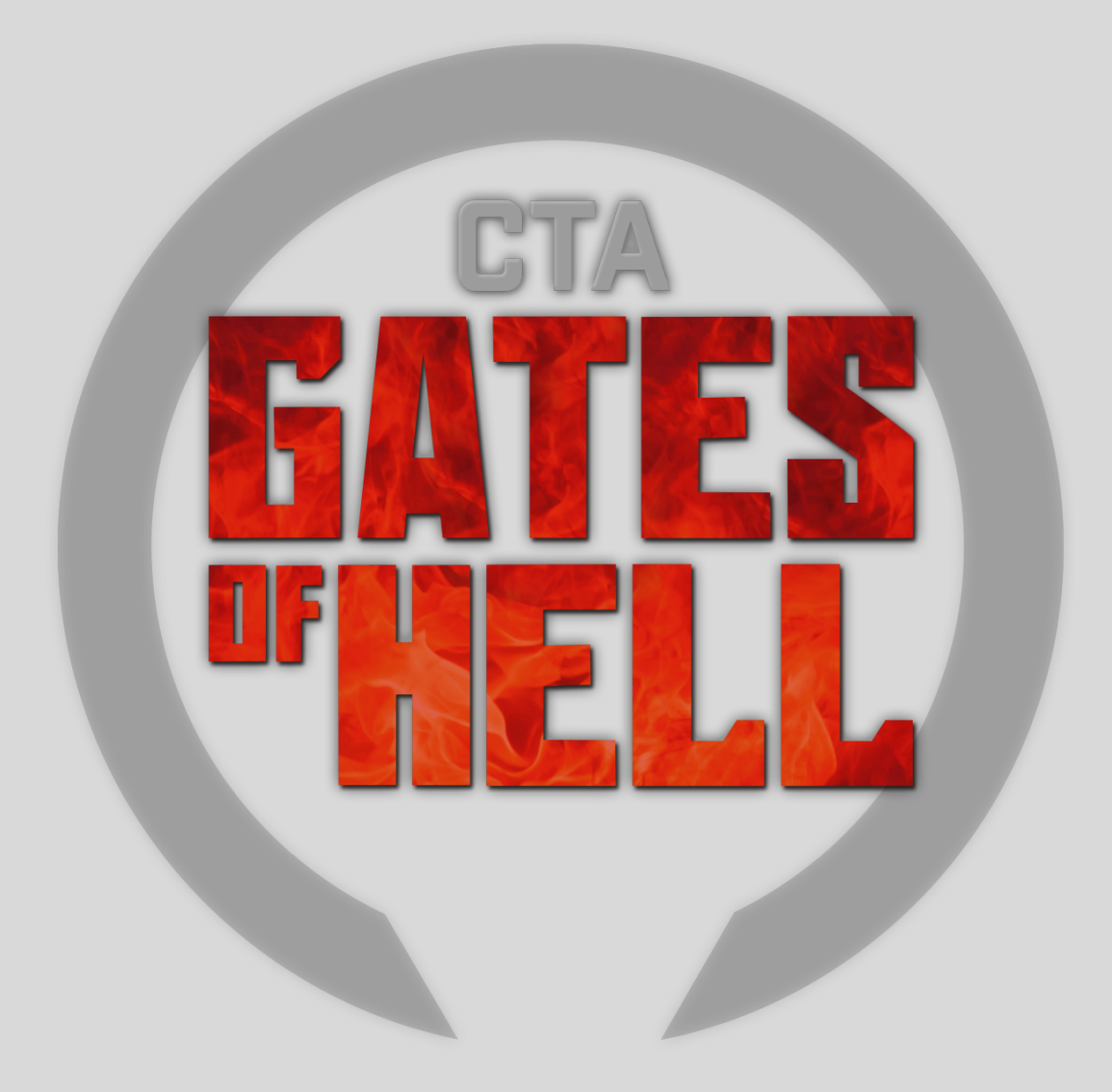

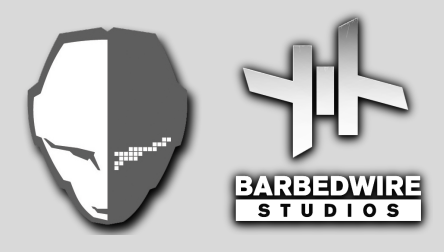

# **Index**

Click on a subject to jump to it.

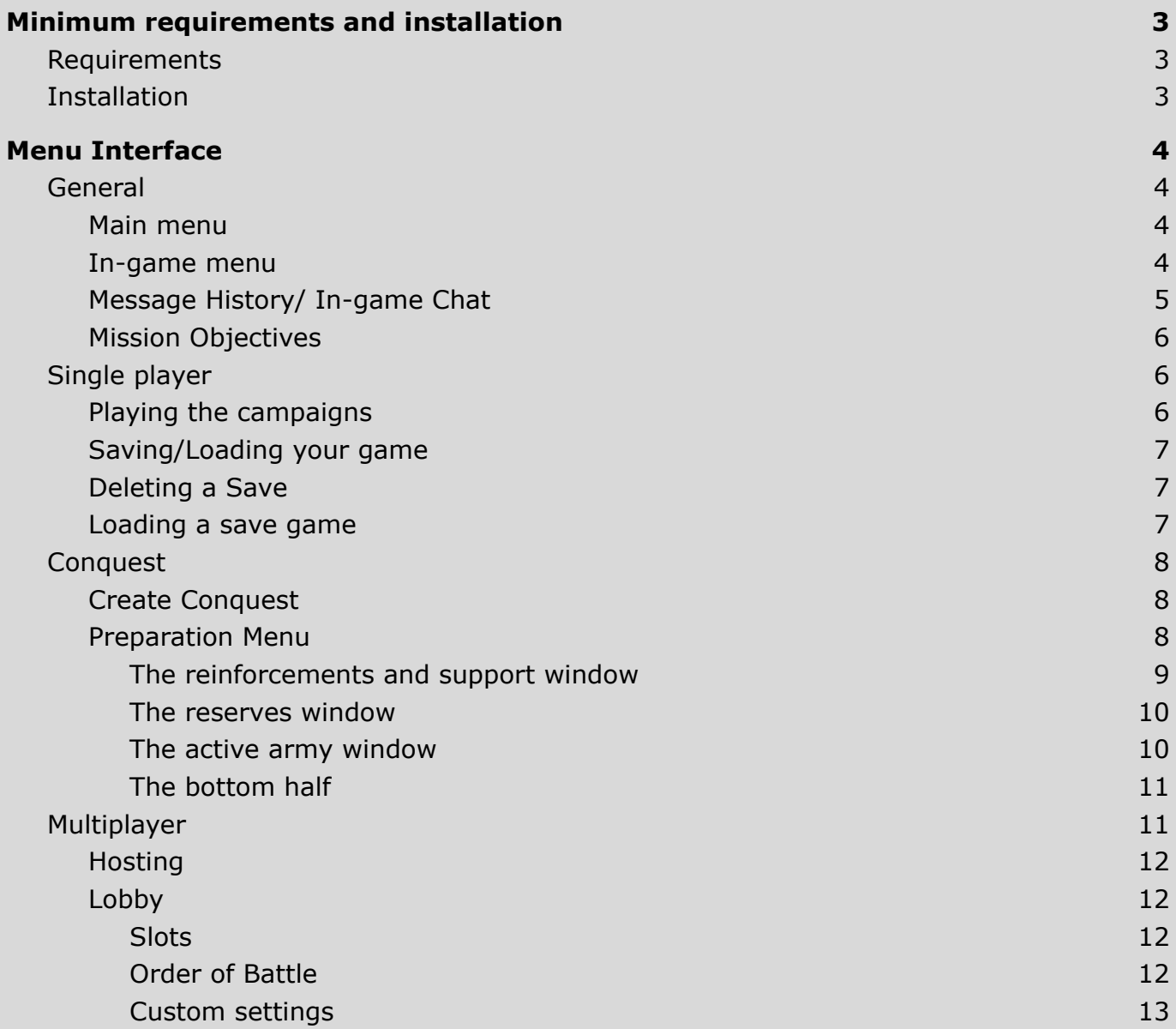

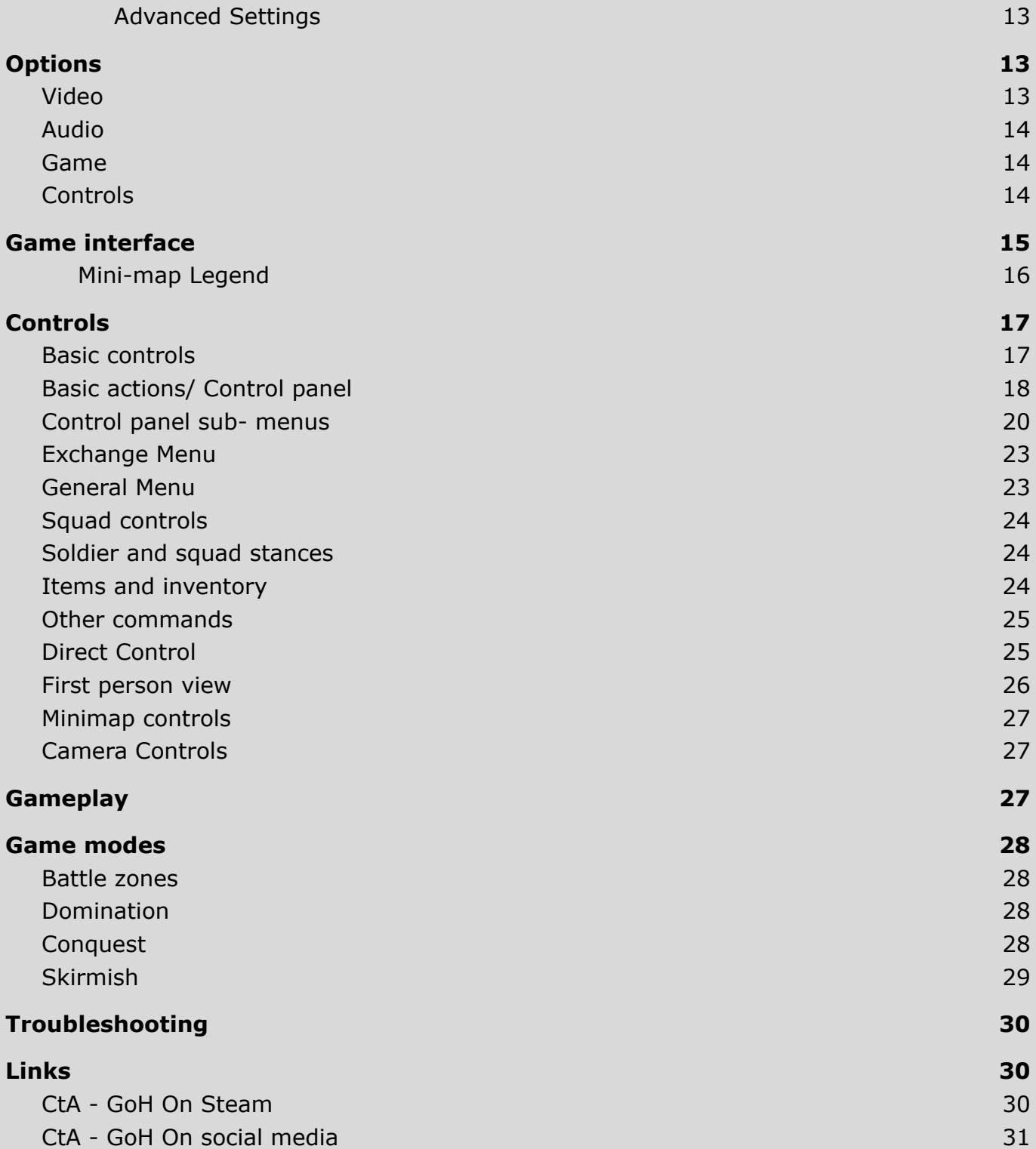

# <span id="page-3-0"></span>**Minimum requirements and installation**

### <span id="page-3-1"></span>**Requirements**

MINIMUM: OS: 64bit - Windows 7, 8, 10, 11 Memory: 8 GB RAM Graphics: GTX 1050 / RX 550 DirectX: Version 11 Storage: 30 GB available space Sound Card: DirectX 11 compatible

RECOMMENDED: OS: 64bit - Windows 10 Memory: 16 GB RAM Graphics: GTX 1070 / RX 580 DirectX: Version 12 Network: Broadband Internet connection Storage: 30 GB available space Sound Card: DirectX 12 compatible

### <span id="page-3-2"></span>**Installation**

Call to Arms - Gates of Hell is available on Steam only. After purchase, you can install Call to Arms - Gates of Hell in your Steam library. To run the game, there is no need to install Call to Arms. Owning it is sufficient.

This product does not support Windows 95/98/ME/2000/ NT/XP, Linux or Mac OS.

# <span id="page-4-0"></span>**Menu Interface**

## <span id="page-4-1"></span>**General**

### <span id="page-4-2"></span>**Main menu**

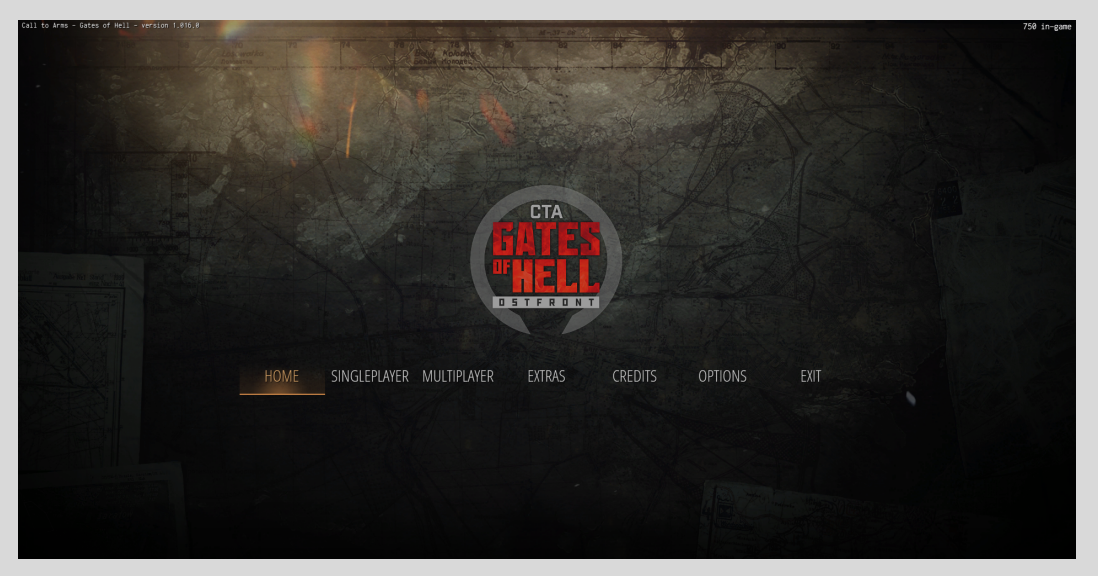

Home - Brings the player to the home screen Singleplayer - Brings the player to the campaign and conquest selection Multiplayer - Brings the player to online and skirmish selection Extras - Allows the player to view the current mod list and the unit library Options- Manipulate the game settings and control schemes Exit- Close the program

#### <span id="page-4-3"></span>**In-game menu**

You can access the in game menu by pressing ESC or selecting the lines icon on the main interface. Opening the menu will pause the game in editor and single-player only. (Note: To pause the game in Conquest or Multiplayer, use the PAUSE key on your keyboard.)

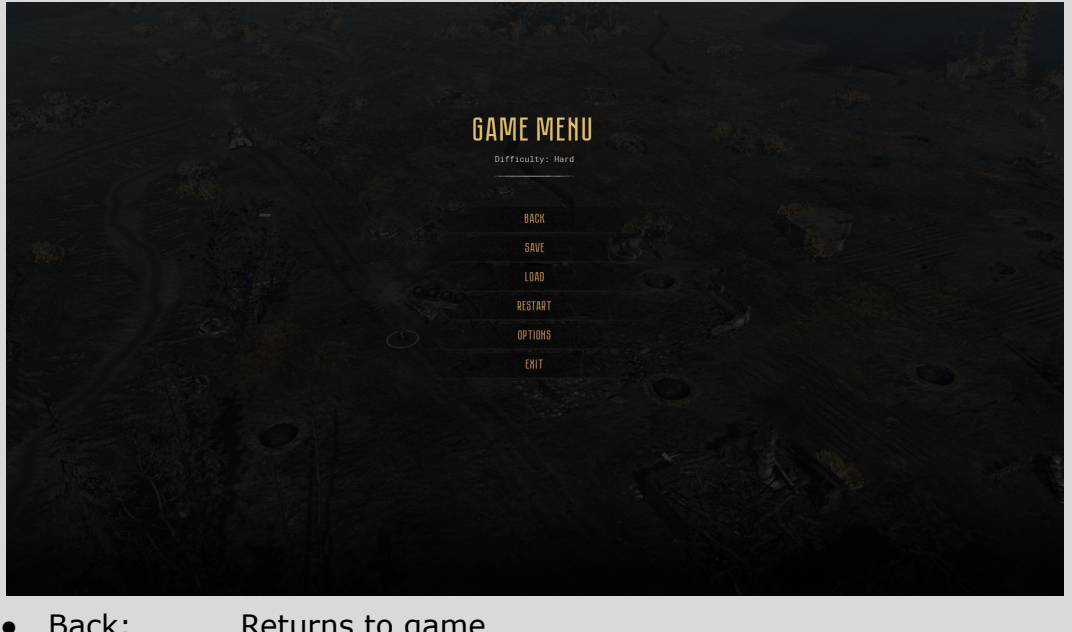

- Back: Returns to game
- Save: Allows you to save progress in the campaign
- Load: Loads a previous save
- Restart: Restarts the current mission
- Options: Opens a list of game settings
- Exit: Returns you to the Main Menu

### <span id="page-5-0"></span>**Message History/ In-game Chat**

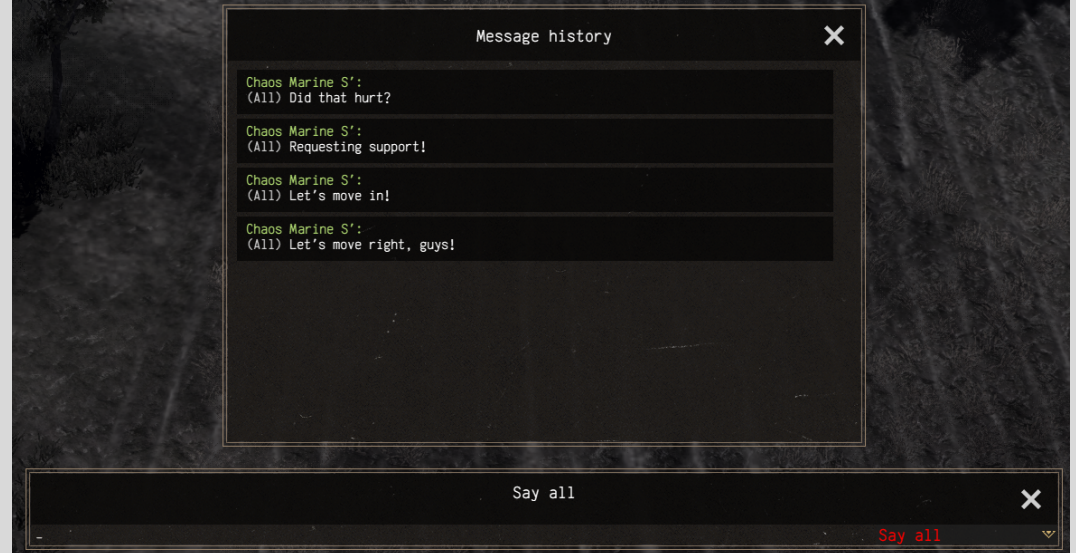

All dialogue from a match - and other important messages - are stored in the message history. You can view older messages by pressing the H key. Clicking the chat icon in the [exchange](#page-23-0) menu will bring up the in-game chat, use this function to communicate with your teammates in multiplayer sessions.

### <span id="page-6-0"></span>**Mission Objectives**

You can view current mission objectives by pressing the O key.

Completed objectives are marked with a checkmark;

failed objectives are marked with an X. If an objective is marked with a pointer icon, it means that you can visit the linked map area by clicking it.

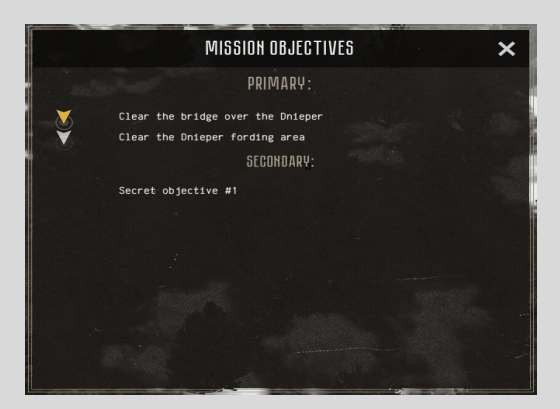

## **Single player**

### <span id="page-6-1"></span>**Playing the campaigns**

The single player campaigns can be found under "Singleplayer" in the main menu. It offers a campaign for each faction, and a basic training campaign.

To start one, select it in the singleplayer menu and click on the first mission.

When you achieve all objectives, the mission ends and the UI will offer a choice between "continue" and "next. If you click continue, you remain in the mission. If you select "next", you will proceed to the next mission(s), until the last mission is completed. When the last mission ends, there is no "next" button.

The first campaign is a training campaign, it will be completed after 3 missions and you will *not* see a "next" button. If you want to play another mission or campaign, press "esc" and "exit'' to go back to the campaign menu and select another campaign.

### <span id="page-7-0"></span>**Saving/Loading your game**

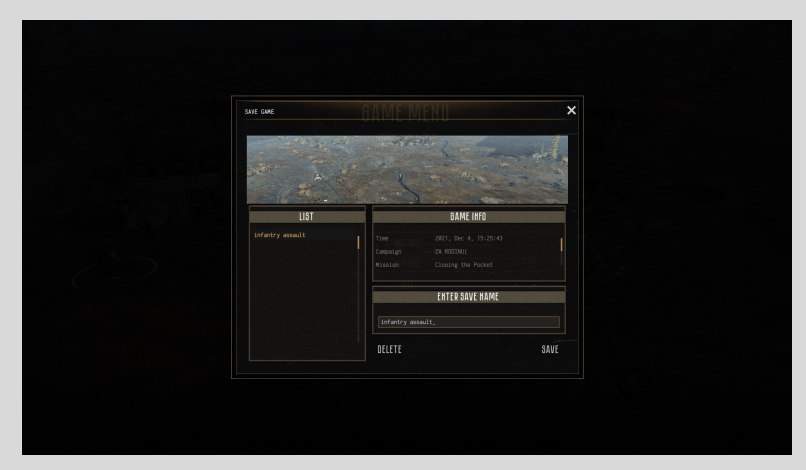

To save the current game, open the game menu and select the Save option.

Enter a name for your save and click the Save button.

(Please note that save games might break if you add mods or update the game to a newer version.)

### <span id="page-7-1"></span>**Deleting a Save**

To delete a previously saved game, open the Game Menu and select the Save or Load option and press the delete button.

#### <span id="page-7-2"></span>**Loading a save game**

Open the Load menu, select the save you wish to load and press the load button.

(Note: The GAME INFO section will list the game version the mission was saved on, previous mods loaded in the game, and the current campaign mission.)

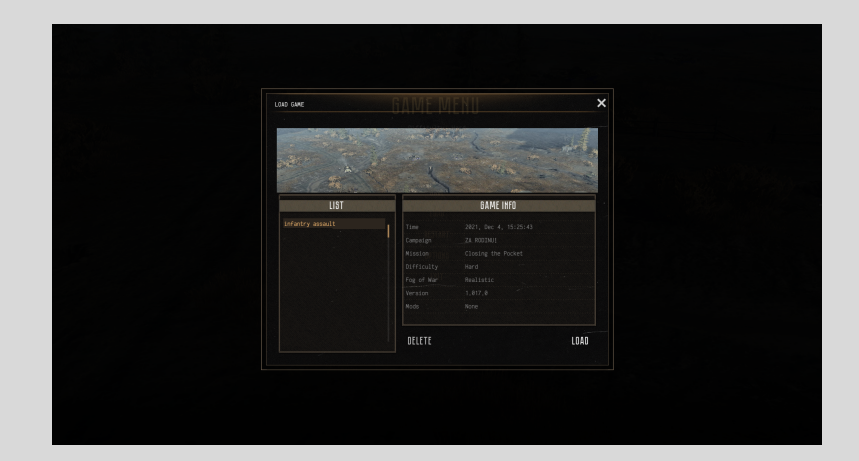

## <span id="page-8-0"></span>**Conquest**

### <span id="page-8-1"></span>**Create Conquest**

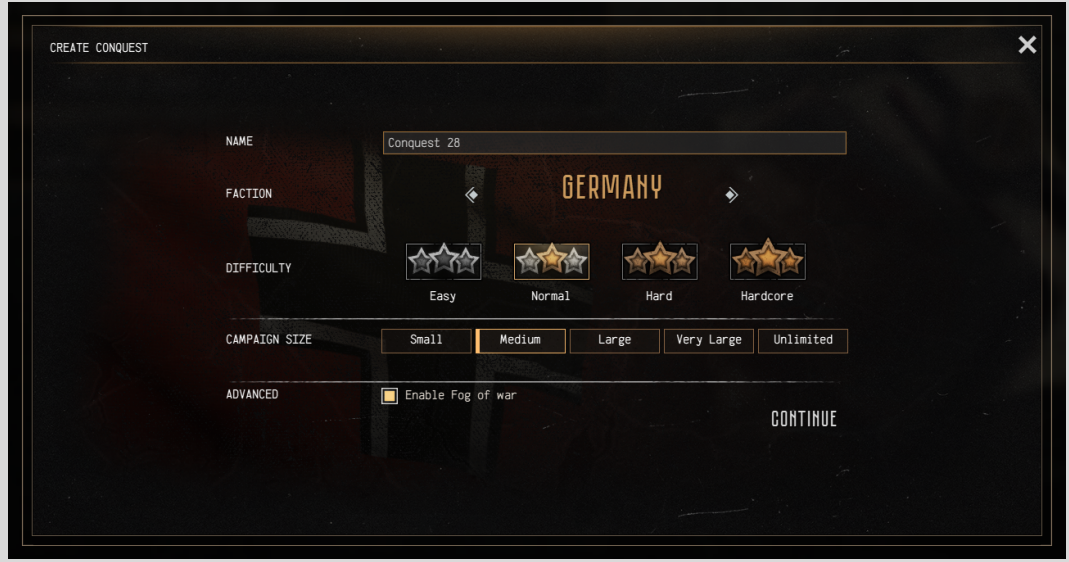

When creating a conquest the player is given the opportunity to

- Name the Campaign
- Choose the difficulty
- Set the length of the campaign
- And to turn fog of war off, or leave it on

Difficulty - The overall difficulty of the campaign

<span id="page-8-2"></span>Campaign Size - Determines how many battlefields the campaign will contain

### **Preparation Menu**

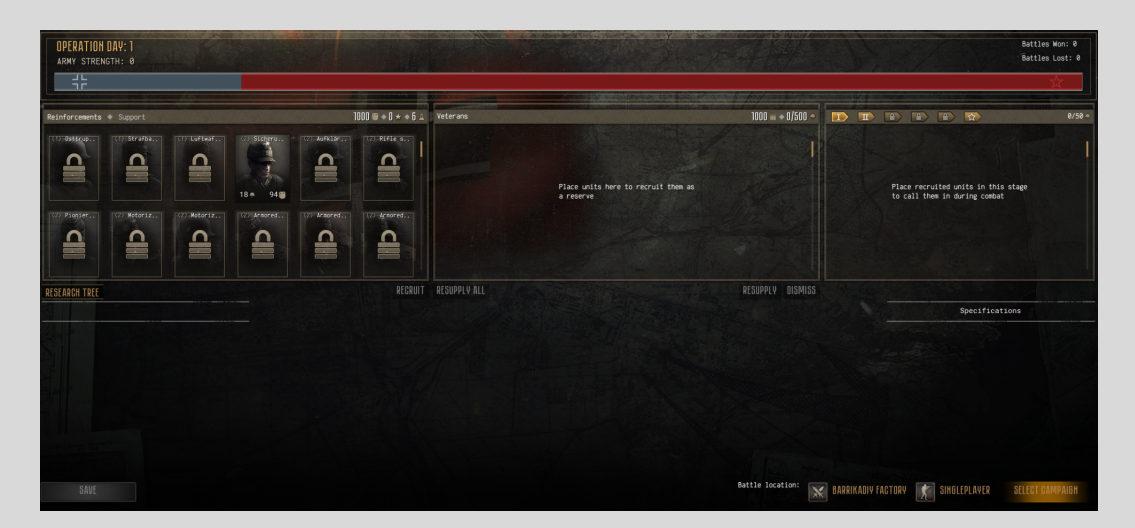

After creating a conquest and before each battle, you will see the preparation menu.

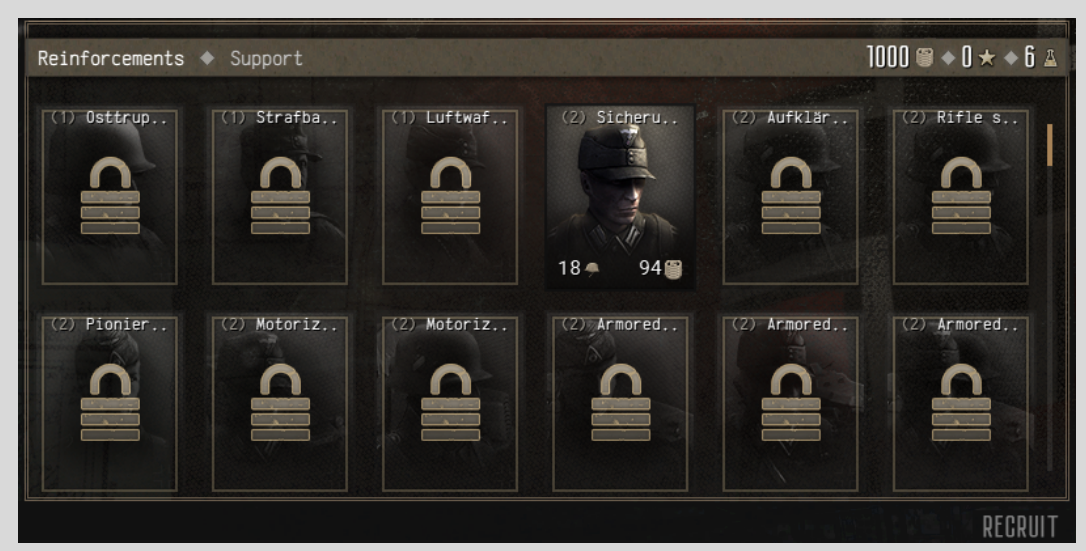

<span id="page-9-0"></span>**The reinforcements and support window**

At the top-right of this window you see three numbers, from left to right, those are:

- Your Resources, which are used to buy units
- Your Support-Points, with which you can buy airstrikes (after researching this ability)
- Your Research-Points, which are used in the research tab.

Then you have the unit portraits. The lock indicates that you first need to research the unit before you can buy it.

The number in front of the name indicates the unit-tier of squads.

The helmet symbol at the bottom of the portrait tells you the command-points (CP) this unit requires to take it into the battle. The number next to the ressource symbol is the price.

A single click of portraits will provide you with more infos.

To buy the unit either select it and click "Recruit" or double click the portrait or drag it into the reserves window.

#### <span id="page-10-0"></span>**The reserves window**

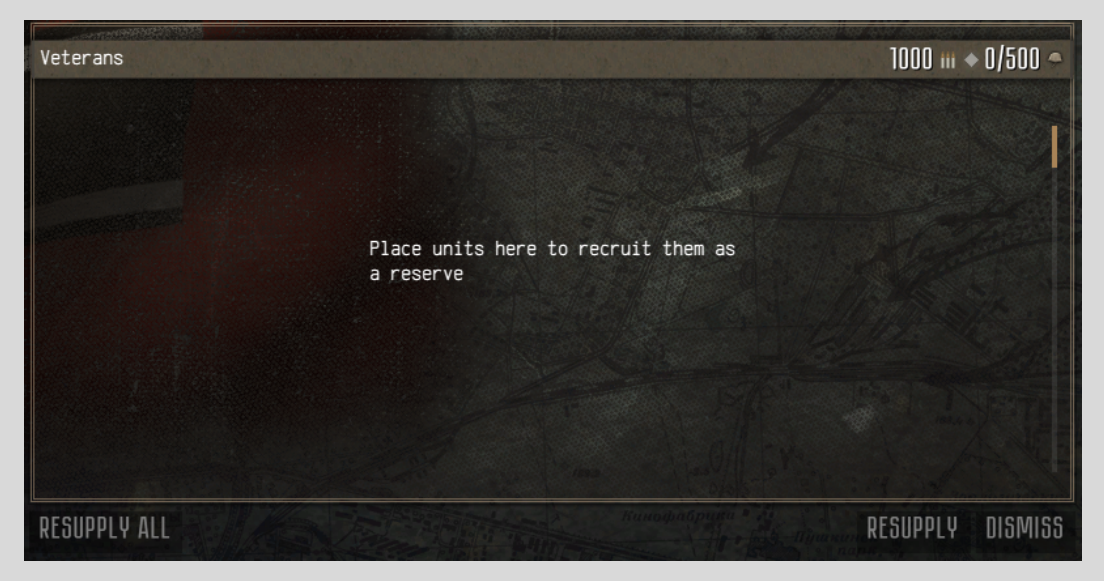

This window will show you all your units. The 2 numbers at the top right are the amount of ammunition-points you have and the CP limit of your active army.

At the bottom right you have the option to resupply all of your units' ammo and replace killed soldiers. On the left you can resupply just the selected unit or dismiss/sell it.

<span id="page-10-1"></span>**The active army window**

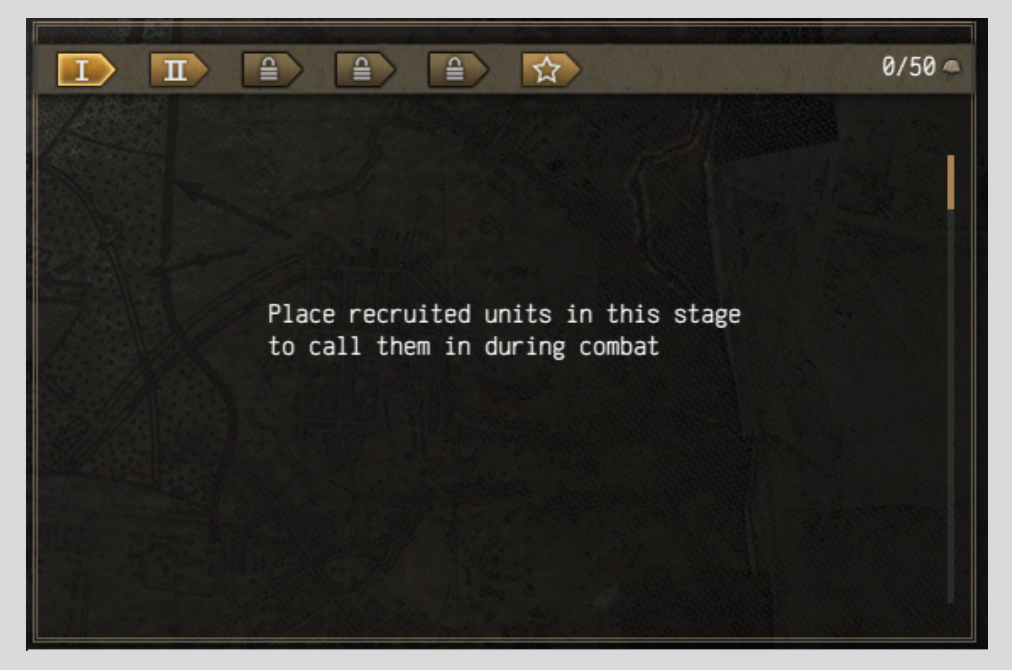

At the top left of this window you can switch between the call-in-stages. You can unlock more stages in the research tree. The current CP and CP-limit of each stage is displayed in the top right.

#### <span id="page-11-0"></span>**The bottom half**

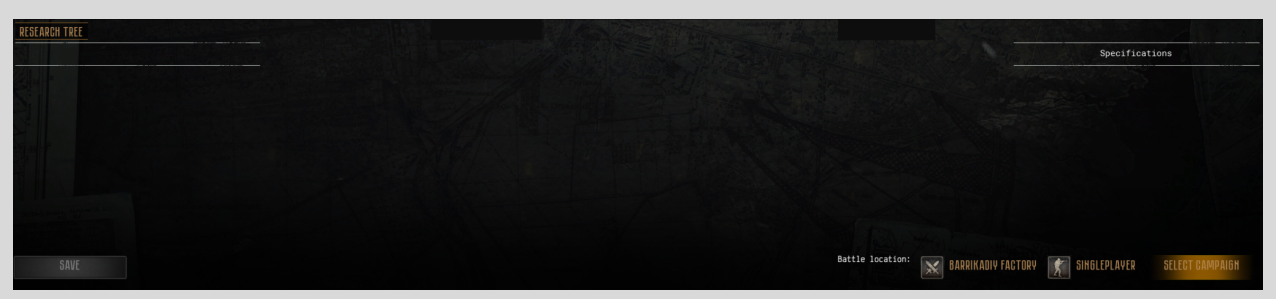

At the bottom half you can access the research tree, save your game and more. Click on "Singleplayer" to change from singleplayer to cooperative mode, other players can then find your lobby in the multiplayer lobby list.

To start the match, press "SELECT CAMPAIGN", confirm your choice and afterwards click on "START".

The Battle location tells you on what map the next match is taking place on. The symbol next to it lets you know if your task is to defend the capture points, or to attack them.

## <span id="page-11-1"></span>**Multiplayer**

Clicking on "Multiplayer" in the main menu will bring you to the multiplayer lobby list.

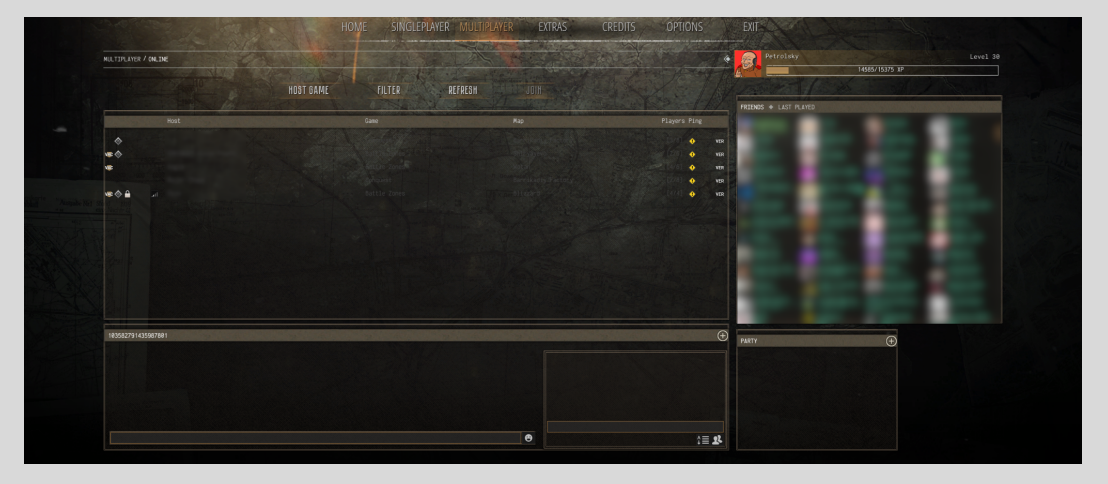

Here you have several options: you can host games, turn on/off filters or refresh the list, by clicking the corresponding buttons.

To join a game simply double-click on one of the listed lobbies.

### <span id="page-12-0"></span>**Hosting**

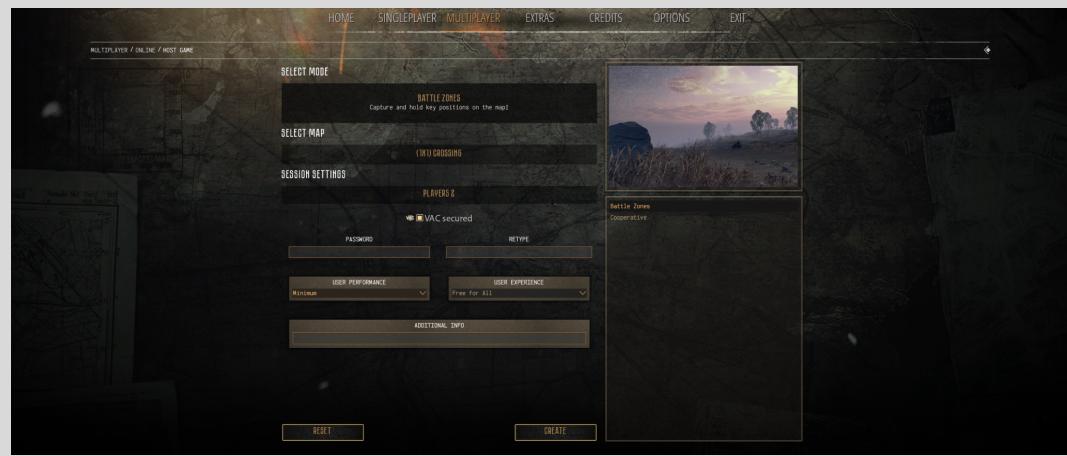

After you click "hosting", the hosting screen will appear.

On the right you can choose the game modes "Battle Zone", "Domination" and "Cooperative". In this window you can also select a map, change the number of players that can join your game and set a password. After you are done click "create".

### <span id="page-12-1"></span>**Lobby**

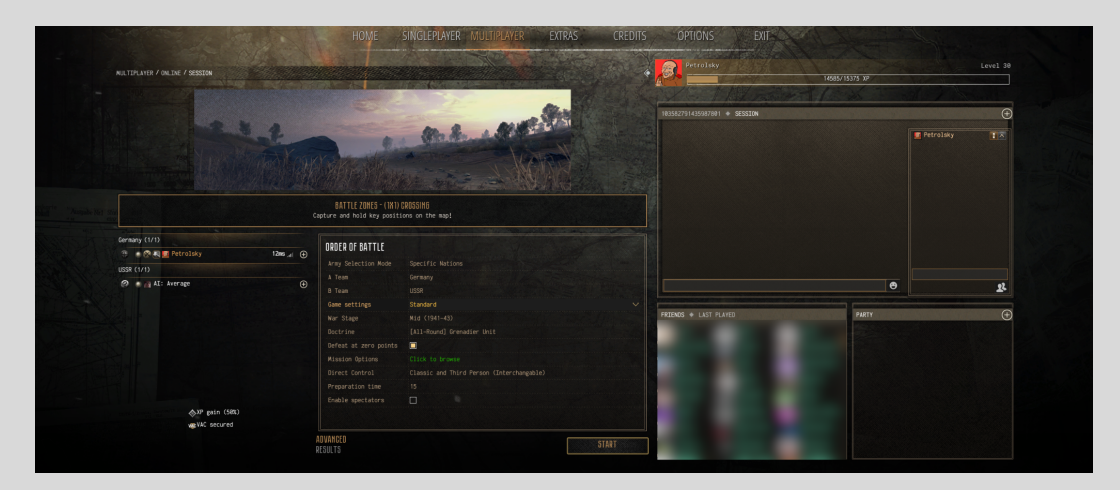

<span id="page-12-2"></span>Before the battle starts you can choose and alter many things.

#### **Slots**

Right click on a slot to manage, e.g. kick players, put in AI, reserve a slot and more. A reserved slot is open to anyone on your Steam friends list.

#### <span id="page-12-3"></span>**Order of Battle**

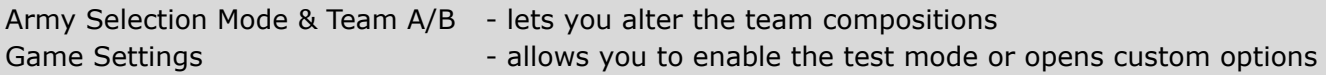

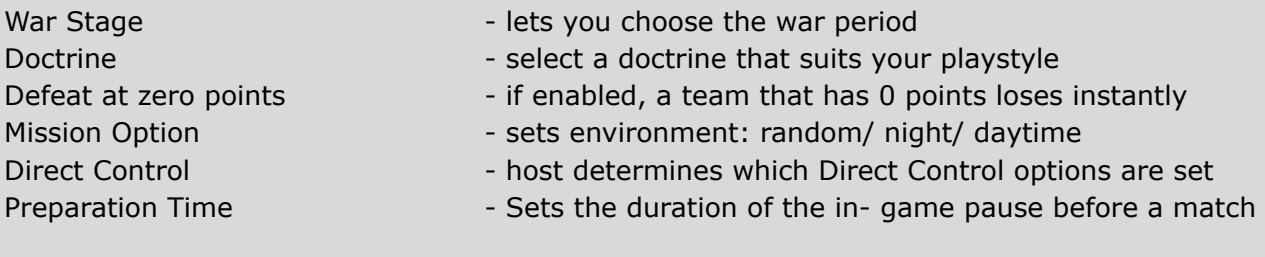

<span id="page-13-0"></span>"Advanced" will give you even more options, and results show post- match data.

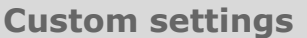

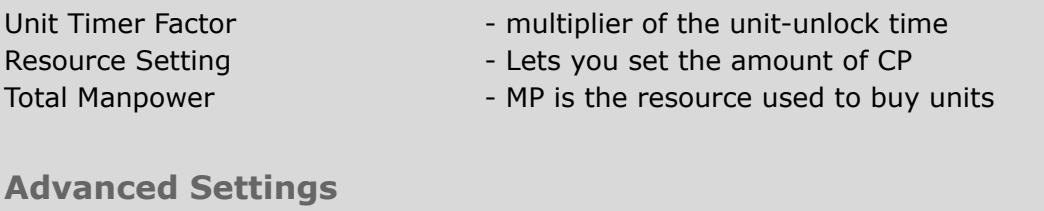

<span id="page-13-1"></span>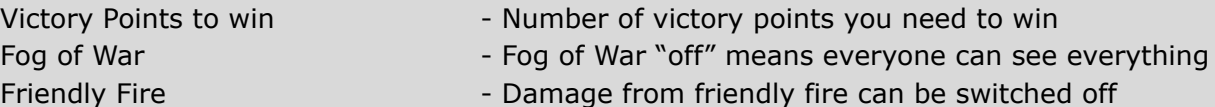

# <span id="page-13-2"></span>**Options**

To go to the options screen, select "Options" in the main menu. You will see this screen, which gives access to 4 options categories.

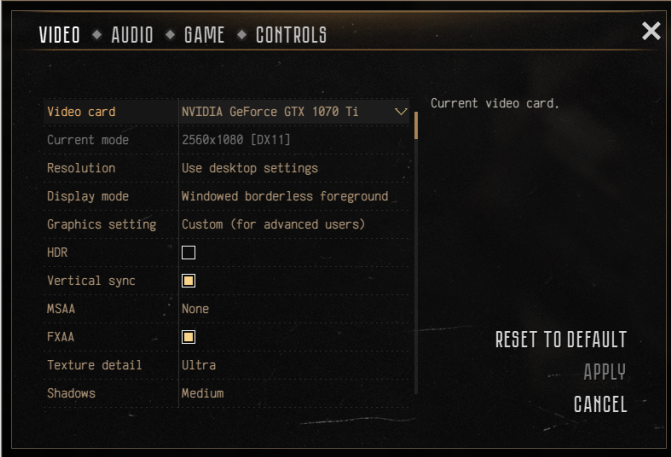

## <span id="page-13-3"></span>**Video**

Texture quality. If you have performance issues, try to lower these settings. For better results, change screen resolution, colour depth and texture quality proportionally.

#### **For Microsoft Windows 11 users, it is advised to disable HDR.**

## <span id="page-14-0"></span>**Audio**

Sound system configuration. Here you can manage the different volumes, the sampling rate and other sound-related values. Set "Use system settings" for maximum compatibility.

### <span id="page-14-1"></span>**Game**

General options. Here you find options regarding subtitles, camera speed, autosave and more.

## <span id="page-14-2"></span>**Controls**

Key binds / key assignments. For information on their use, see ["Actions](#page-18-0)".

# <span id="page-15-0"></span>**Game interface**

Main Screen. This is your 3D view of the environment.

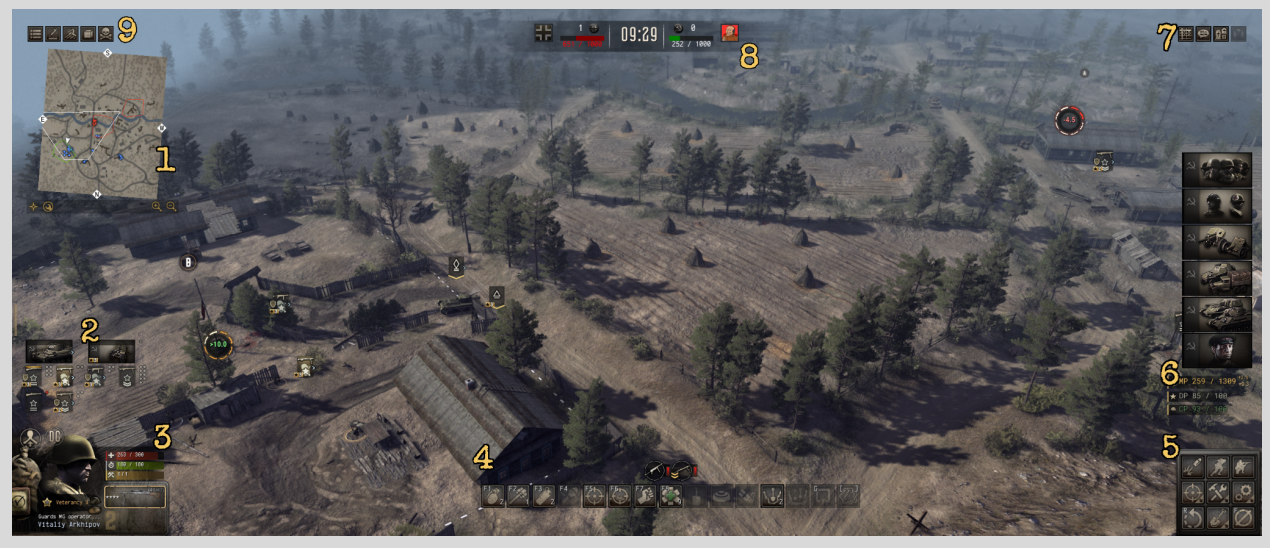

- 1. [Minimap.](#page-27-0) Shows you the location of your own units, and that of allied and enemy units. See the ["Mini-map](#page-16-0) Legend" header for icon explanation.
- 2. Squad panel. Displays buttons for quick squad selection.
- 3. Unit info. Shows the selected unit's portrait, the information for the unit, and its weapons.
- 4. Action bar/ Squad Control panel. Shows icons of the soldiers in the selected squad and your hotkeys.
- 5. [Control](#page-18-0) panel. Displays buttons for quick commands to give to the selected squad. You can add buttons from this menu to the control panel by right- clicking and dragging the icon to the panel.
- 6. Command panel. Menu for reinforcement call- ins and resources.
- 7. [Exchange](#page-23-0) menu. Hand units to other players or check data.
- 8. Timekeeping and scores. (Online play and skirmish only).
- 9. [General](#page-23-1) menu. Set highlights, silhouettes and view chat history

### <span id="page-16-0"></span>**Mini-map Legend**

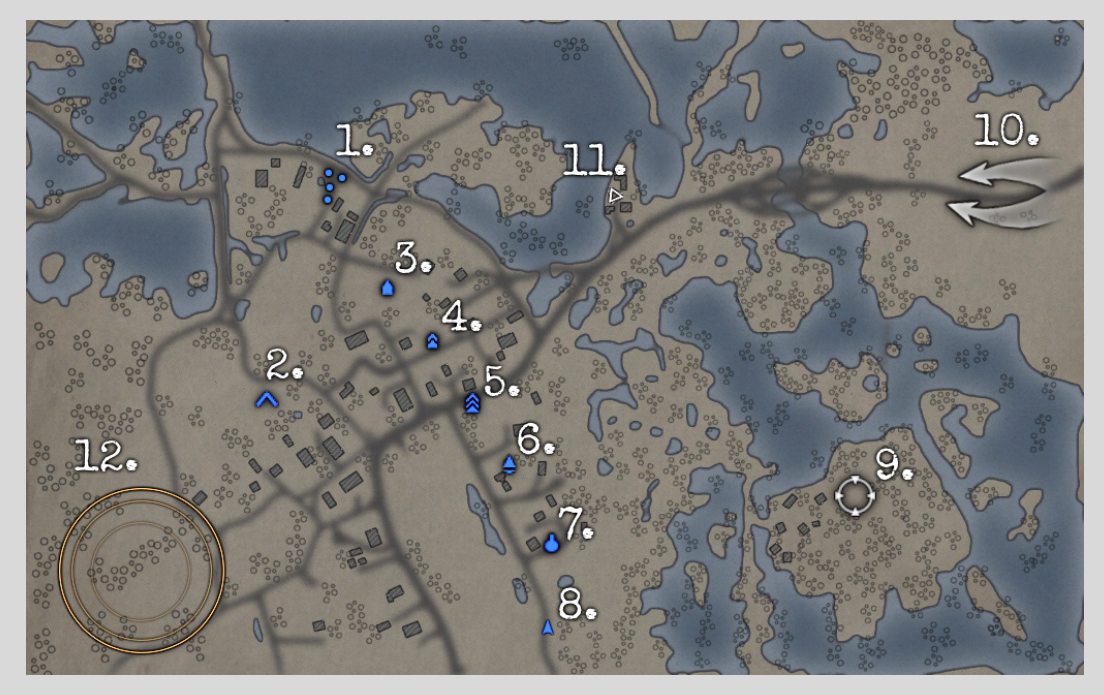

- 1. Infantry
- 2. Emplacement
- 3. Light Tank
- 4. Medium Tank
- 5. Heavy Tank
- 6. Tank destroyer
- 7. Self-Propelled Gun
- 8. Car/Truck or other vehicle
- 9. Mission Objective or pointer of interest
- 10.Alert of movement of troops
- 11.Secondary objective or mission side-quest
- 12.Indication of approximate artillery firing location (warning)

The colour of symbols and zones show under whose control they are.

- $Blue = You$
- $Green = Friendly$
- White  $=$  Neutral
- $Red = Energy$

There is additional visual information in the minimap.

- Projectiles fired are animated as orange tracers.
- Mission capture zones and waypoints will be displayed as thin white lines.
- Capture zones change from white to red or green when captured, the color depending on which team is capturing.

The minimap contains a very effective and compact display of what goes on in the battlefield, and should be checked often. The minimap can be shrunk or expanded to suit the screen size, as described in ["Minimap](#page-27-0) controls".

# <span id="page-17-0"></span>**Controls**

## <span id="page-17-1"></span>**Basic controls**

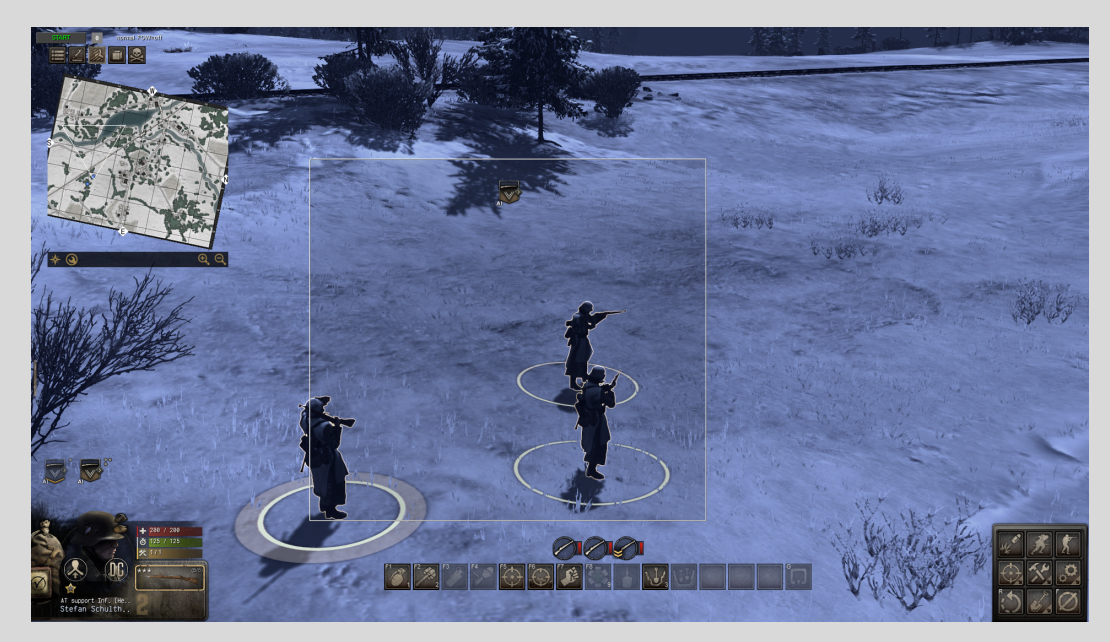

- Left click and drag on the screen to form a selection box over the desired units, this will bring up additional UI elements for unit control; Players can additionally use the circular selection method by pressing (L).
- Right click on the terrain to order your units forward. Double right click will make infantry-units sprint. When soldiers sprint, they will ignore all threats!
- Hovering over terrain elements such as trenches or flora will show the player options for cover for infantry.
- Holding right click and dragging will allow you to spread your infantry units and have them keep separation when on the move.
- Holding right click and dragging on cover will allow you to spread your infantry units out to surrounding cover automatically.
- The menu on the bottom right is for firing modes, movement modes, but also for build-options, engine control and special commands.
- On the bottom centre you find your hotbar. To add commands to the hotbar, right click on the respective button in the bottom right menu, and drag it, while holding right click, into a hotbar slot. If you want to delete commands from the hotbar, you can drag them out just in the same way.

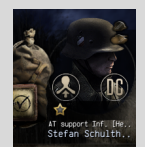

← Clicking on the unit portrait will centre the camera on the selected unit(s)

## **Basic actions/ Control panel**

<span id="page-18-0"></span>The control panel is located at the right bottom corner of your screen. The table below lists the actions that can be used by either clicking the control panel, or using the associated shortcuts.

You can right-click + drag icons from the control panel to the action bar (which is item 4 of the game [interface\)](#page-15-0). Some of these control keys are present in the action bar by default.

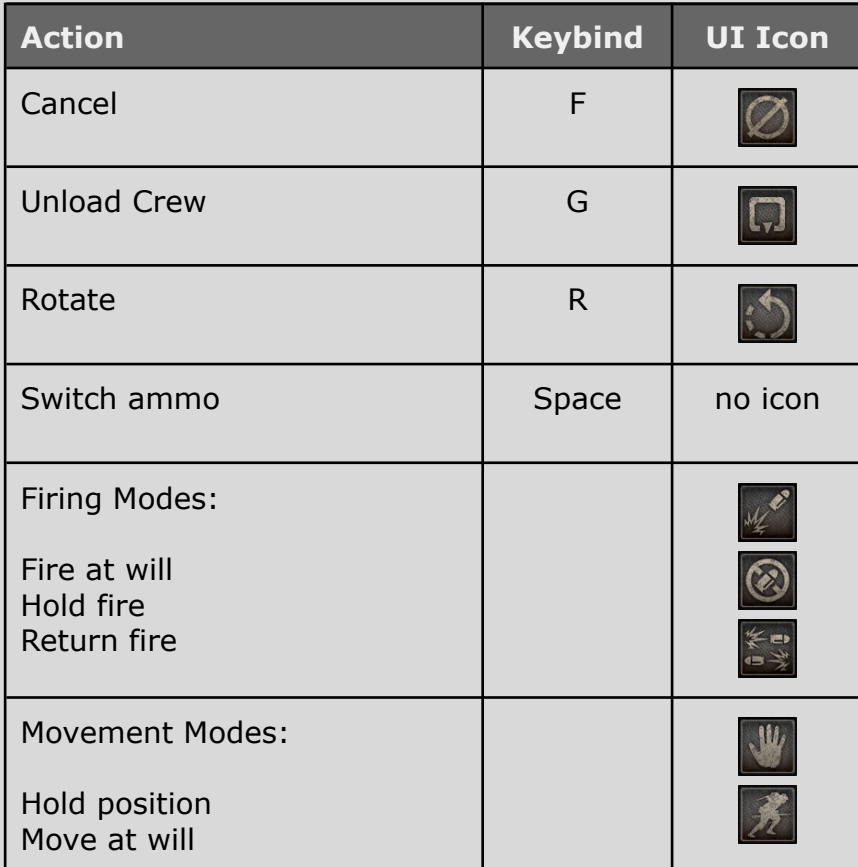

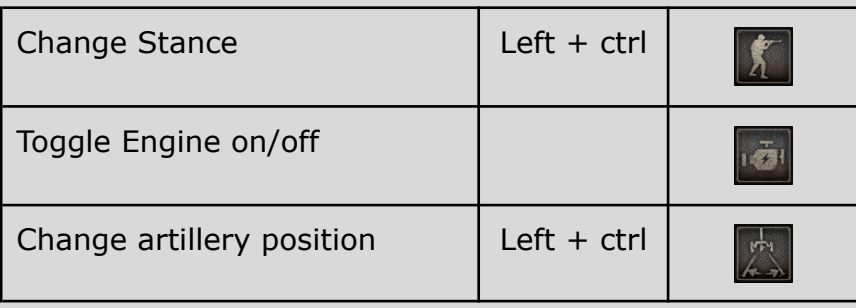

## **Control panel sub- menus**

<span id="page-20-0"></span>The control panel is at the right bottom corner of your screen. From the control panel, you can access several sub- menus. The sub- menus can be accessed by clicking any of these specific icons:

> **Opens the Special Options menu; Opens the Item Options menu;**

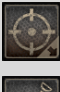

**Opens the Attack Options menu;**

**Opens the Emplacement Options menu.**

Depending on the selected unit, relevant icons will be shown. These are all of the possible icons and actions, per sub- menu:

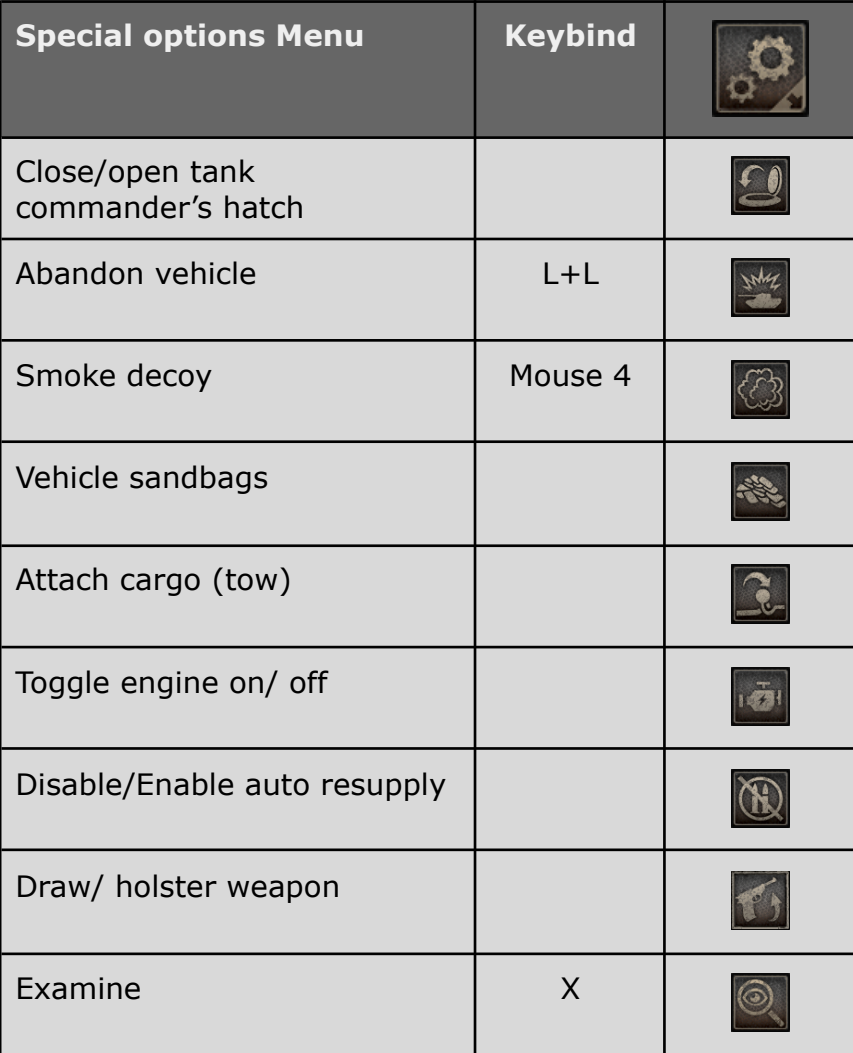

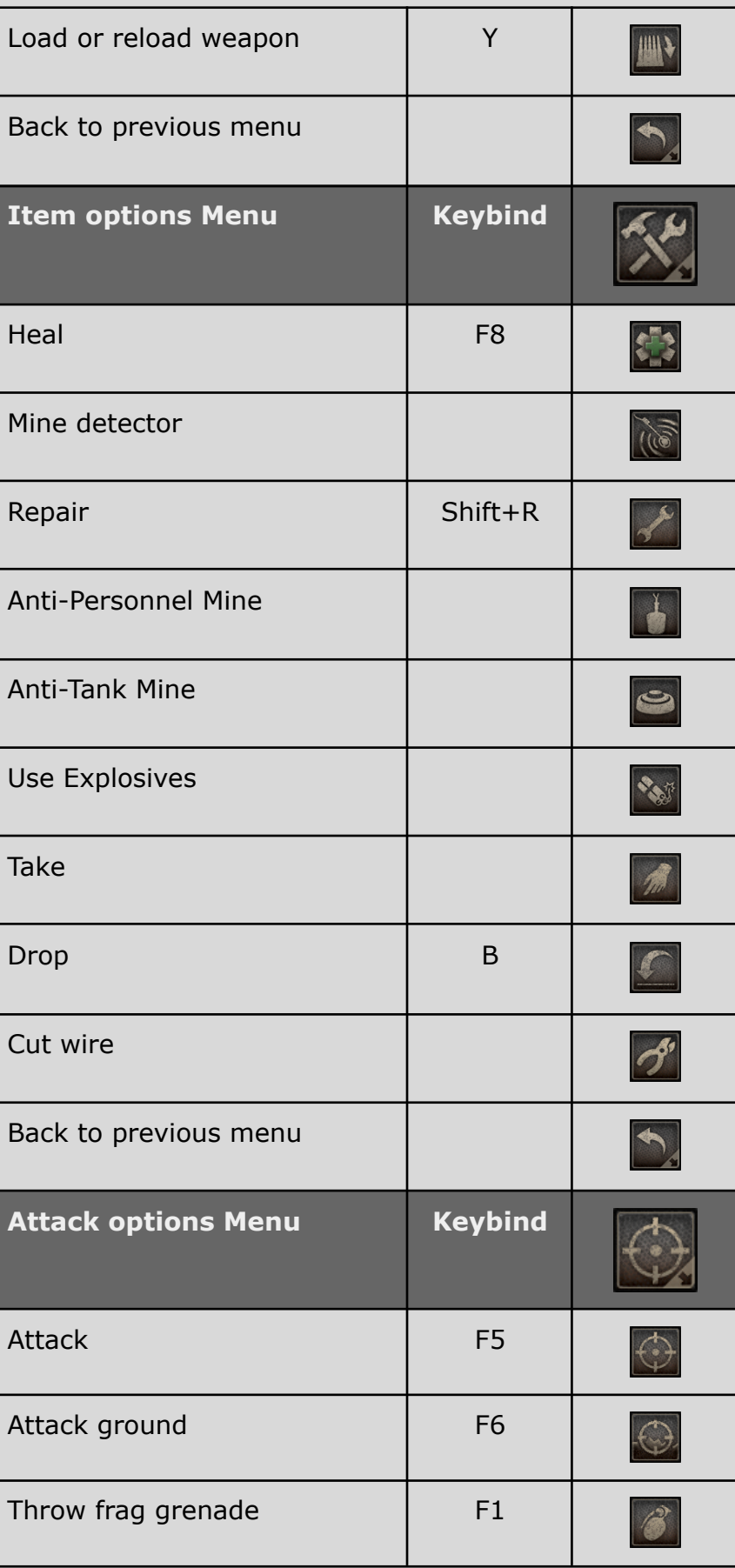

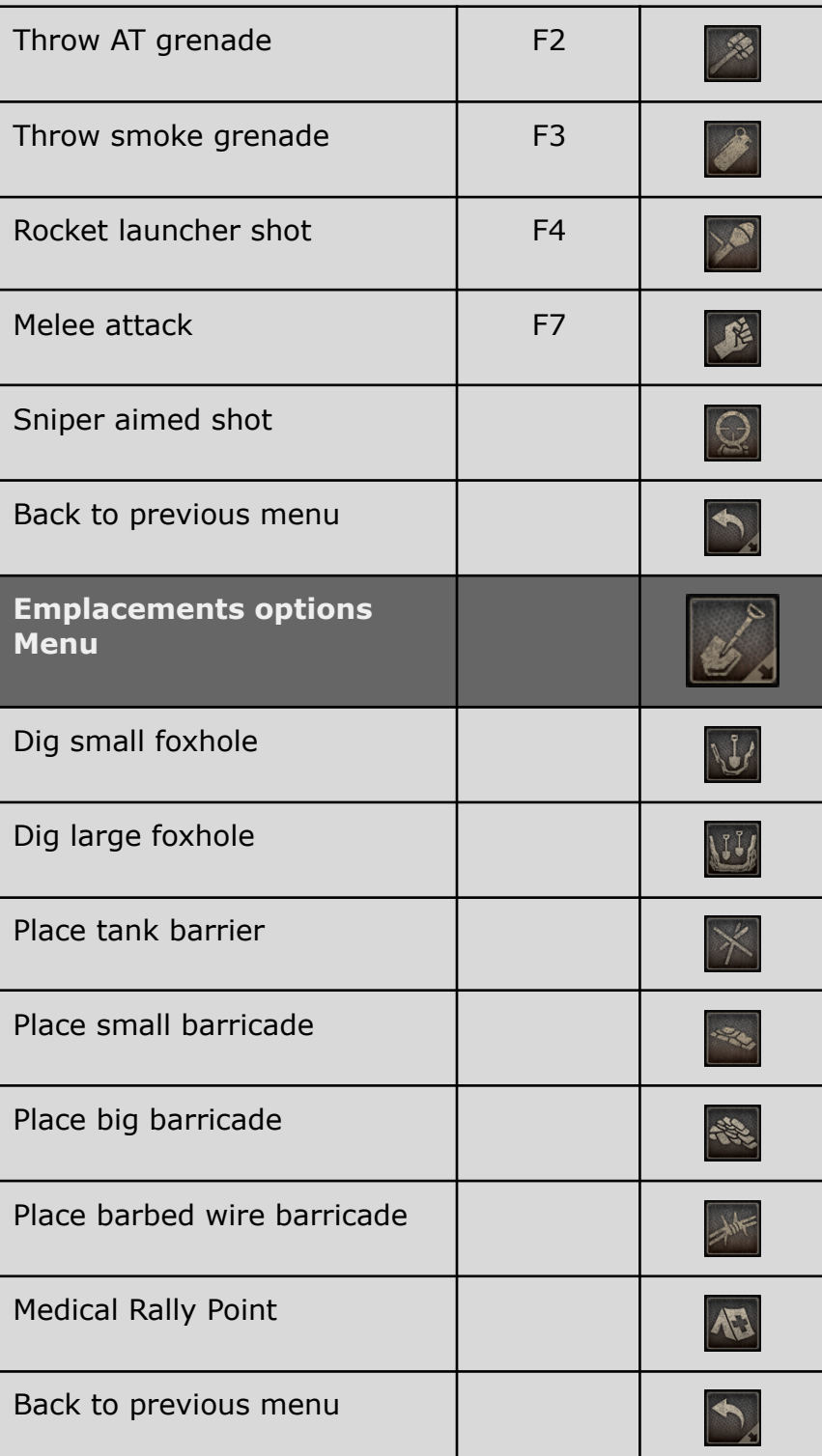

## **Exchange Menu**

<span id="page-23-0"></span>You can find this menu at the top right corner of your screen. Using the exchange menu, you can hand units to other players in multiplayer. You can also check several information sources.

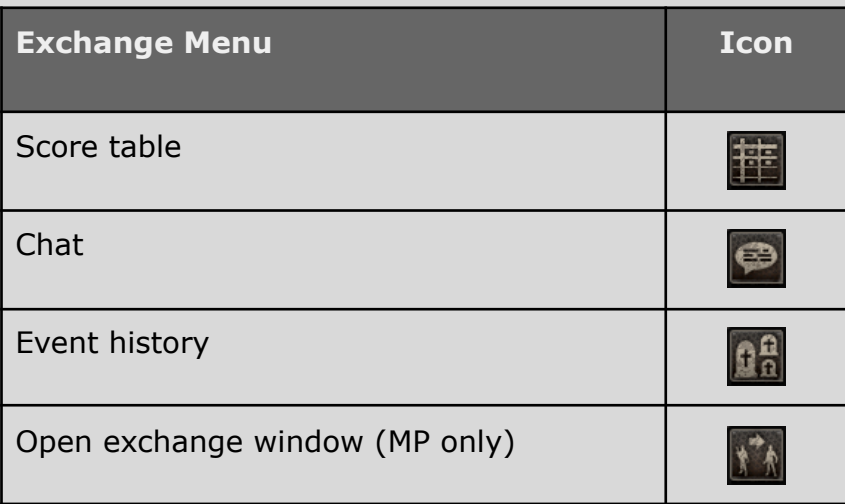

## **General Menu**

<span id="page-23-1"></span>You can find this menu at the top left corner of your screen. This menu allows you to use highlights, silhouettes and to view chat history.

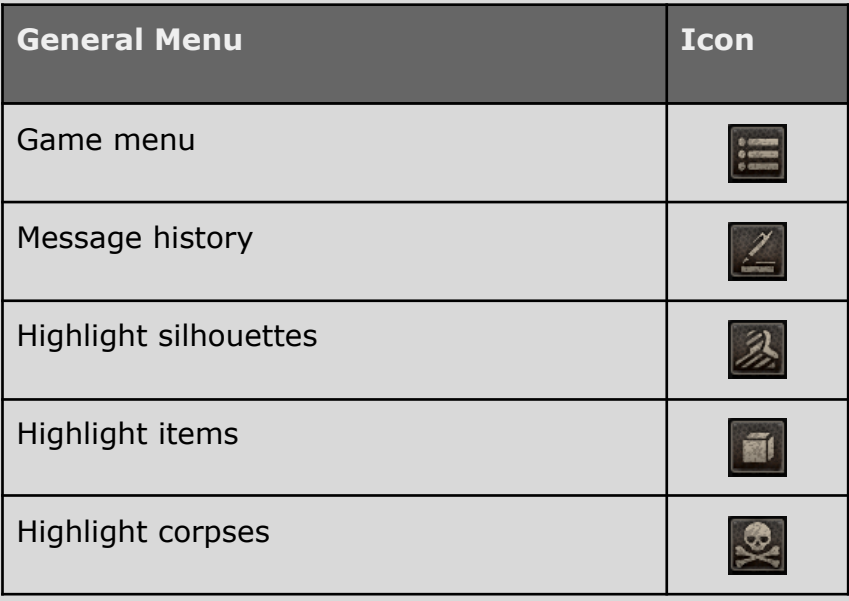

## <span id="page-24-0"></span>**Squad controls**

You can control a squad, which always follows its commander and carries out his orders. The units you select are marked with coloured circles on the ground.

The commander of the squad is marked with a wider circle and his troops are marked with thinner circles.

Select a squad commander to select the whole squad automatically.

The squad panel at the bottom of the screen shows the composition of your squad.

The icons of the squad members show their individual weapons.

You can assign squad numbers, for quick squad selection during play.

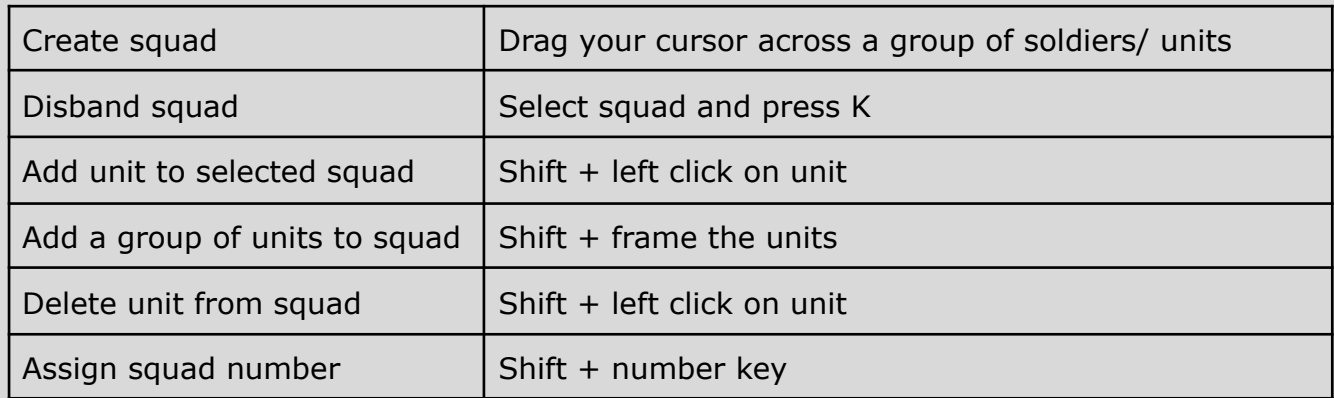

## <span id="page-24-1"></span>**Soldier and squad stances**

Soldiers' stances can change, depending on the situation; they can also take cover. Shooting while prone or from a knee- stance is a lot more accurate than shooting from a standing position.

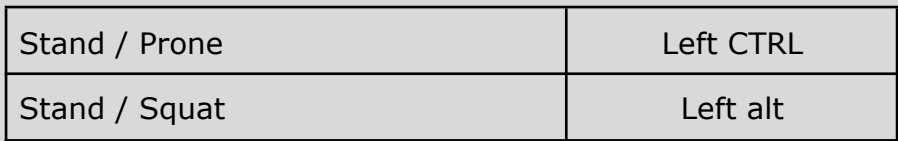

## <span id="page-24-2"></span>**Items and inventory**

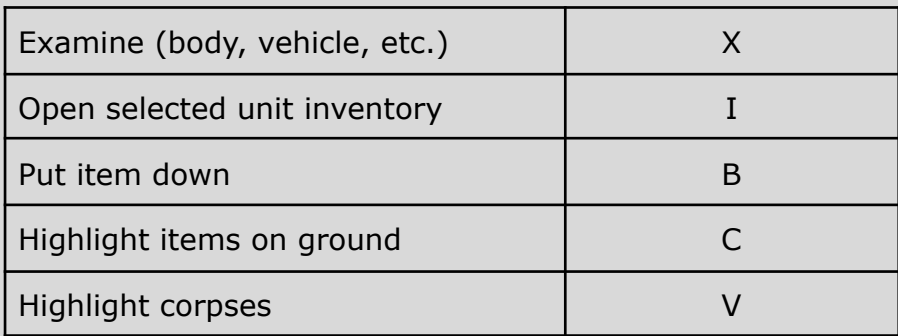

## <span id="page-25-0"></span>**Other commands**

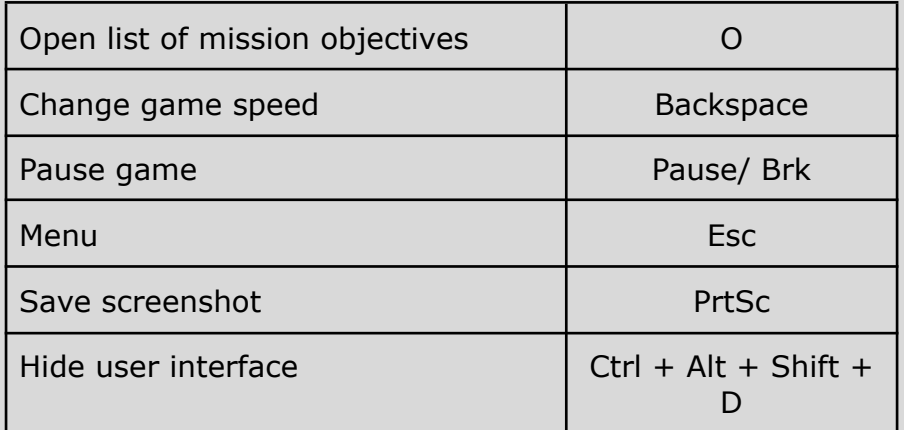

## <span id="page-25-1"></span>**Direct Control**

- By selecting a unit and pressing (e) you switch into the direct control mode.
- Movement is done through the WASD keys.
- When in direct control, by pressing (t) you can switch between top- down and 3rd person view. Third person mode "3P" is available for infantry, while 1st person view "1P" is available for officers, snipers and vehicles. The current mode you are in is shown in the unit portrait.
- While in 3P mode, you can right click or scroll up with your mousewheel to go to 1P (except for infantry). In first person, you can use a scope or binoculars if one is available. Units that don't have a first person view will stay in 3rd person.
- If you are in a squad, you can issue an attack or move order by pressing the middle mouse button while aiming at the terrain or an enemy respectively.

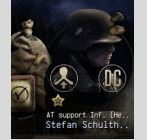

← Clicking on the unit portrait will centre the camera on the selected unit(s)

## <span id="page-26-0"></span>**First person view**

In Direct control, you can switch to the first person view of any units that have a first person capability by pressing (t). Zoom in to get the view as shown below:

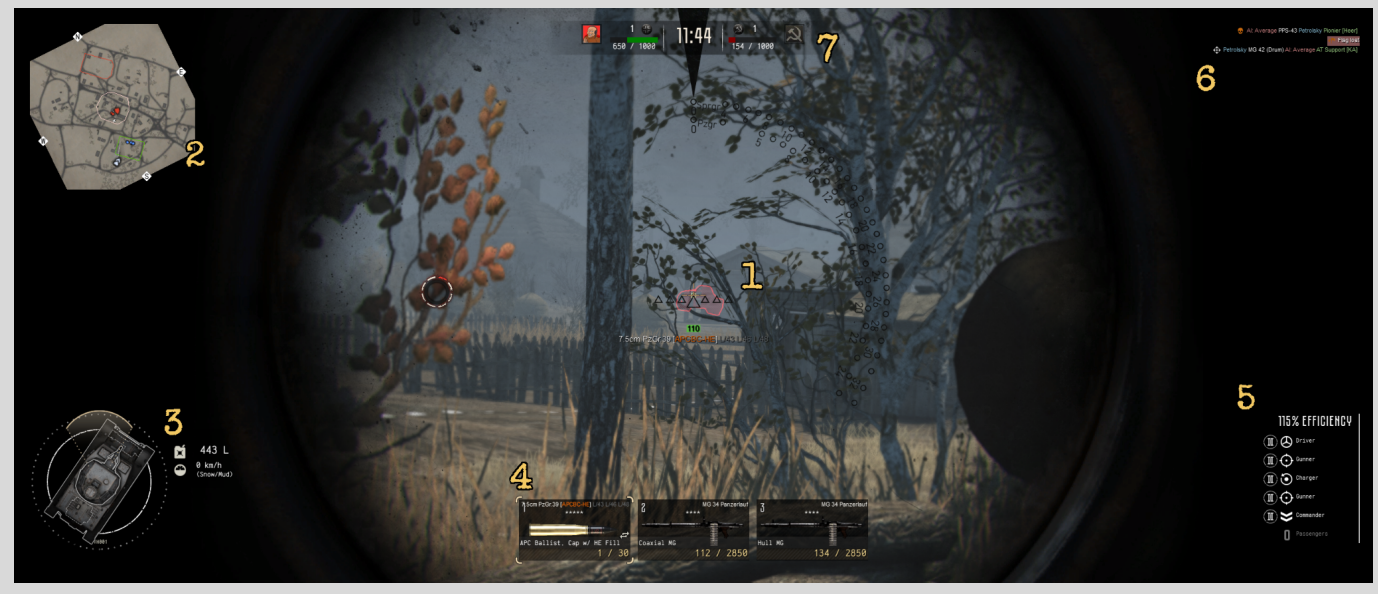

- 1. Crosshair/ reload indicator. This indicates reload progress for the selected weapon, the selected ammo and whether you have a clear line of fire. When you aim, you will either see a green or a red dot. Green indicates the line of fire is clear; red means there is either an object or landscape in the way, or you're out of range.
- 2. Minimap. The vehicle you're controlling flashes in blue and white.
- 3. Vehicle overview. Shows slightly damaged components in yellow, heavily damaged components in red. It also displays the fuel state, the speed and the terrain the vehicle is on.
- 4. Weapons and munitions indicators. Shows the weapons you can select by pressing the corresponding number key. In this example, the main gun is selected; to change ammo type of the main gun, press (space). To switch to one of the MG's, press (2) or (3). Some vehicles have more than 3 weapons; any of those (that are available to the player to control directly) will be displayed here. In some vehicles, not all of the weapons are available for direct control.
- 5. Efficiency indicator. This indicates the expected capability to fight. Tank crews will be better at making your vehicle efficient than other soldiers (they also repair the vehicle more quickly) and veterancy adds to efficiency as well.
- 6. Event history.
- 7. Scores and timekeeping (Online play and skirmish only).

## <span id="page-27-0"></span>**Minimap controls**

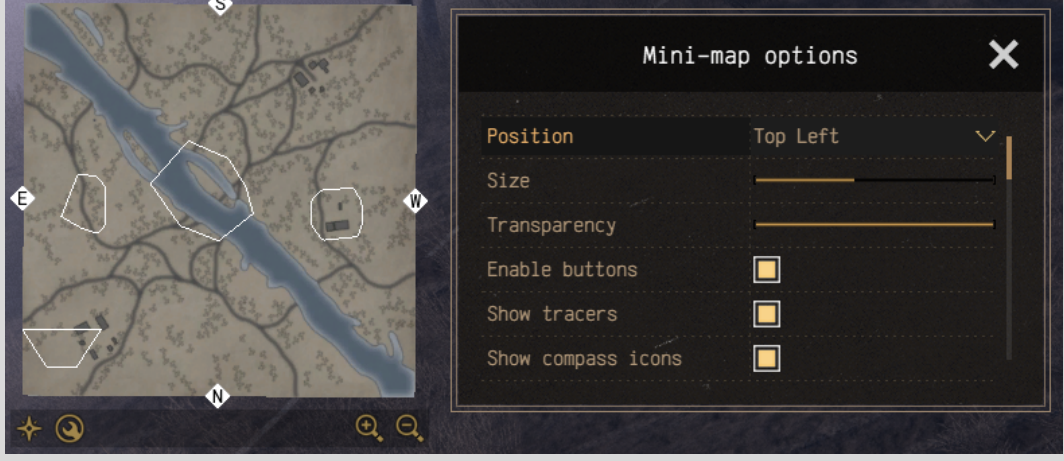

- Show/hide Minimap: press M or click the  $*$  icon
- $\bullet$  Bring up minimap Options: Click the  $\bullet$  icon
- Minimap Options: Ctrl+M
- Mini map transparency can be modified via the sliders.

Mini Map size can be controlled via the  $\bigcirc$  and  $\bigcirc$  icons

## <span id="page-27-1"></span>**Camera Controls**

- Zoom Mouse Wheel
- Move Forward- Move cursor to upper edge of screen or press (W) or (Num8)
- Move Back- Move cursor to lower edge of screen or press (S) or (Num5)
- Move Left- Move cursor to left edge of screen or press (A) or (Num4)
- Move Right- Move cursor to right edge of screen or press (D) or (Num6)
- Free Rotation- Move mouse while holding down the middle mouse button
- Turn camera left Numpad 7
- $\bullet$  Turn camera right = Numpad 9

# <span id="page-27-2"></span>**Gameplay**

To visualise how to use the controls in-game, we have compiled a set of guides for basic gameplay.

These tutorial videos can be found on our Youtube channel.

Click **[HERE](https://youtube.com/playlist?list=PLlqc9tFAAEUB1g5LE25DR1EF7_b24jP6R)** to view the official tutorials playlist.

Click **[HERE](https://youtube.com/playlist?list=PLlqc9tFAAEUCz33colVOQMPPEfJOHn2GD)** to view the community tutorials playlist.

# <span id="page-28-0"></span>**Game modes**

CtA - Gates of Hell offers different game modes. This is a brief description to outline how each of these works.

### <span id="page-28-1"></span>**Battle zones**

In this multiplayer mode, the maps have control zones that are marked by a dotted line. The zones can be captured by infantry.

The side with the most "capture weight" in a capture zone will raise the flag. Elite infantry and officers are the units with the most "capure weight", so you need less of these to capture a zone than you would with non- elite units.

When the flag is fully raised, the zone will be displayed in green on your minimap when it's yours, and in red when the enemy has control. Having control of a zone raises your resource count. The aim is to get to the pre- determined number of victory points first. Points are scored by killing enemy units and capturing zones. The side that has the majority of zones in its control has a bonus in resources.

## <span id="page-28-2"></span>**Domination**

In the Domination multiplayer mode, the aim is to dominate as much of the map as possible. When a domination round starts, there are just a few domination zones, but as these are brought under control, new domination zones appear and the map expands. The aim is to dominate as much of the map as possible. The side that is first to get to the "victory points" count wins; the side that loses its HQ loses the round instantly. HQ's can be fortified by engineers. A video tutorial on the subject is [available](https://youtu.be/2ROLfSy6r-4) on YouTube.

## <span id="page-28-3"></span>**Conquest**

In conquest, you use a dynamic campaign generator to play campaigns. You compose your own army, and research the tech tree to develop upgrades. You compose your starting army, and any subsequent waves of reinforcement call-ins. Then you pick a target from the general map and start the battle. Battles are either defensive or offensive; if you win the battle, you gain research points. You take any units to the next battle that were yours when the previous battle ended. Any captured enemy equipment will remain yours, and migrate to the next battle like your own units do. You can set the campaign length, with an option to play an "endless" one.

Conquest can be played by a single player, or in co- op. The interface and research are explained under ["Conquest".](#page-8-0)

## <span id="page-29-0"></span>**Skirmish**

In Skirmish, you play a single scripted battle against the AI and environment. The number of players can be one or more, the maximum number varying per mission. Each mission has its own set of objectives. As soon as you have fulfilled all objectives, the mission ends. It also ends when you are defeated.

Even if you play this mode alone, technically speaking you are using the multiplayer engine, just like in conquest. This is why it can be found under Multiplayer in the main menu. How to set up a skirmish is described under ["Hosting".](#page-12-0)

# <span id="page-30-0"></span>**Troubleshooting**

Our troubleshooting guide can be found on Steam. It contains solutions for all known technical issues.

If your game gives you any trouble, the guide is the first place you should go to. You can Click [HERE](https://steamcommunity.com/sharedfiles/filedetails/?id=2515262536) to view it.

#### *To get answers to almost every question about Call to Arms - Gates of Hell, join our Discord community! Click on the image below to get there.*

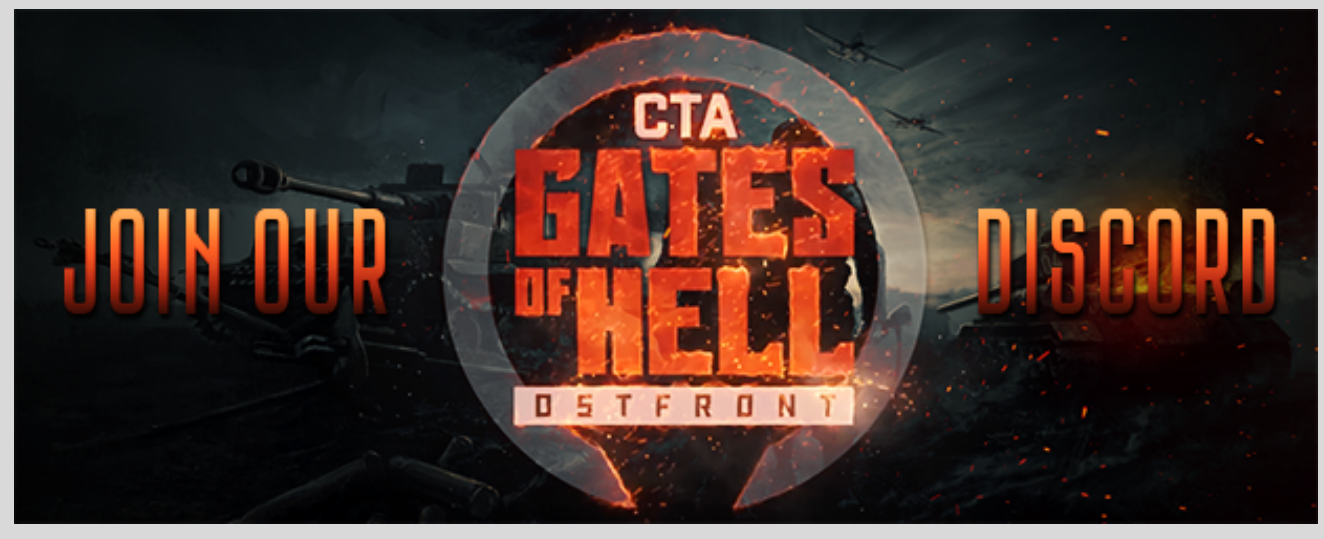

## <span id="page-30-1"></span>**Links**

<span id="page-30-2"></span>Click on any of these to view us on Steam & social media.

## **CtA - GoH On Steam**

**Ostfront Store Page:** <https://store.steampowered.com/app/400750>

**Talvisota Store Page:** <https://store.steampowered.com/app/1911520/>

**Community hub:** <https://steamcommunity.com/app/400750>

## <span id="page-31-0"></span>**CtA - GoH On social media**

#### **Twitch:**

<https://www.twitch.tv/barbedwirestudios>

#### **Facebook:**

<https://www.facebook.com/gatesofhellgame>

**Twitter:** <https://twitter.com/gatesofhellgame>

**Vkontakte:** [https://vk.com/gates\\_of\\_hell\\_game](https://vk.com/gates_of_hell_game)

**Instagram:** [https://www.instagram.com/gates\\_of\\_hell\\_game/](https://www.instagram.com/gates_of_hell_game/)

#### **Fan wiki:**

[https://gatesofhell.fandom.com/wiki/Gates\\_of\\_Hell:\\_Ostfront\\_Wiki](https://gatesofhell.fandom.com/wiki/Gates_of_Hell:_Ostfront_Wiki)